# THE APPLE BARREL

the JOURNAL of the HOUSTON AREA APPLE USERS GROUP
Volume 40 · Issue 7 / 8

July / August 2018

## Apple Releases Updated MacBook Pros

by Adam Engst, via TidBITS, page 4

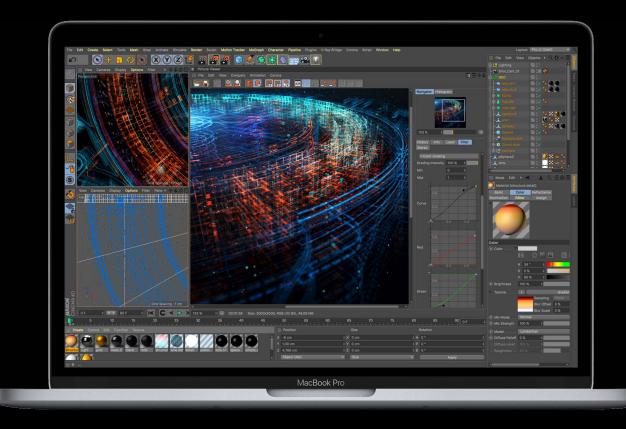

Meeting News

page 2

Meeting Recap:

Mac and iOS Tips

page 7

July Swap Meet Registration Now Open

Meeting Recap: 3D Printing

The Apple Barrel
is a monthly publication of
The Houston Area Apple Users Group (HAAUG)
P.O. Box 430244
Houston, TX 77243-0244

The Apple Barrel's editors have a policy to protect the creative rights of authors. The Editors acknowledge that authors' works are copyrighted and intend to honor those copyrights by: 1) this statement of policy, 2) providing, where considered significant, copies of edited text to the author for review prior to publication, 3) seeking permission to reprint previously published pieces from the author whenever possible, and 4) printing acknowledgment of reprints used.

**Houston Area Apple Users Group** is Houston's oldest and largest Apple User Group. If you are interested in joining HAAUG, please call the HAAUG hotline at (832) 422-8437 or sign up via our web site at <a href="https://www.haaug.org">www.haaug.org</a>.

Annual membership is \$35 for regular members, and \$10 for

student members (limited to students enrolled at a high school, community college, or university.) The Hotline is also the Mentor line if you need help. Guests are welcome to attend one or two meetings to get acquainted with HAAUG, but participation in certain activities may be limited to members only. For a full list of membership benefits as well as a form to join HAAUG by mail, see the Membership Benefits page later in this issue.

HAAUG is an independent support group of Apple product users and is not affiliated with Apple, Inc. The following are trademarks of Apple, Inc.: Apple, Macintosh, Mac, OS X, macOS, iOS, watchOS, tvOS, iMac, MacBook, MacBook Pro, MacBook Air, Mac mini, Mac Pro, iPhone, iPad, Apple Pencil, iPod, and the Apple logo. All other brand names are registered trademarks or trademarks of their respective holders, and are hereby acknowledged.

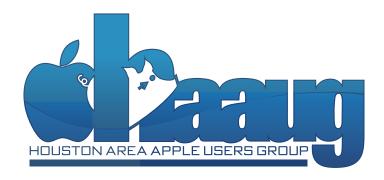

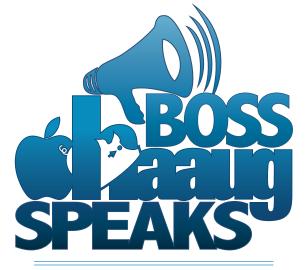

#### by Phil Booth, 2018 HAAUG President

- Boss HAAUG Speaks (August) by Phil Booth
- **2** Club and Meeting News
- 3 Boss HAAUG Speaks (July) by Phil Booth
- 4 Apple Updates MacBook Pros with Faster CPUs, Higher RAM Ceiling, True Tone Display, and T2 Chip by Adam Engst, via TidBITS
- 5 Apple Addresses MacBook Pro Thermal Throttling by Adam Engst, via TidBITS
- 6 Meeting Recap: 3D Printing by Ryan Eisworth
- 7 Meeting Recap: Mac and iOS Tips by Ryan Eisworth
- 10 Membership Benefits

My thanks to Ryan Eisworth for another great presentation on 3D Printing at last month's meeting. It is great that the organization has these resources available. Next month, yours truly will give a video-related presentation.

Apple reported their fiscal third quarter results and it was another record breaker. Total revenue was \$53.3 billion, which was 17% higher than the same quarter last year. iPhone sales accounted for the majority of the revenue, with services being the next largest contributor.

To paraphrase Michael Dell, "Apple should close and pay back its investors." Granted, he said this when Apple's fortunes were less than great. Well, this week Apple became "the first publicly traded American company to be worth more than \$1 trillion when its shares climbed 3 percent to end the day at \$207.39" That quote is from Bloomberg. Mr. Dell's company is currently trying go public again.

I remember the calls for Tim Cook to resign because some Apple fans thought that the company had lost its way. The products the company released were just evolutionary, not revolutionary. Even now, there are critics that complain that the services revenue growth is taking away from Apple's core business. I feel that Apple fans have an idea of what the company should to and complain when it does not do what they want.

We all have lived through momentous technological change. The amount of information about ourselves that we make available to the world is staggering. The information was not purloined but freely given to make our lives easier. How many of us are using banking on the web? I just re-registered my car online. No mail, and no going to a tax office. We put important information on the web hoping that the folks we are dealing with will treat our information the same way we should.

Well, we are in August and no significant weather has visited our area other than the high temperatures. This is like a broken record; now is the time to back-up your data, have copies of important documents available. Be ready to take action when you need to.

I hope to see you at the next meeting. Stay cool.

# Club and Meeting News

# Live Streaming with Open Broadcaster Software

# Saturday, August 18 CenterPoint Energy Community Center

CenterPoint Energy Community Center
7001 Fifth Street, Bellaire, TX 77401
9 am - 1 pm

|          | CenterPoint Energy Community Center                          |
|----------|--------------------------------------------------------------|
| 9:00 am  |                                                              |
| 9:30 am  | Mac 101 and                                                  |
| 10:00 am | <b>Fundamentals, iOS</b><br>Jonathan Magnus and Rick Roberts |
| 10:30 am | Johan and Magnatana Magnatana                                |
| 11:00 am |                                                              |
| 11:30 am |                                                              |
| 12:00 pm | Live Streaming with Open Broadcaster Software Phil Booth     |
| 12:30 pm | Filli BOOUI                                                  |
| 1:00 pm  |                                                              |
| 1:30 pm  |                                                              |
| 2:00 pm  |                                                              |

#### **Special Interest Groups**

**Mac 101 and Fundamentals with Jonathan Magnus:** The SIG for basic to advanced Mac topics.

iOS with Rick Roberts: Discuss all things iPhone, iPad, iPod, iTunes, and iCloud.

**Special Interest Group and Ad Hoc Meetings:** Groups are welcome to use the casual spaces to meet on other topics. Scheduled SIGs take precedence. If you have an idea for a SIG, email the HAAUG SIG Coordinator at SIG Coordinator@haaug.org!

#### **Upcoming Events**

**November 17, 2018:** Mike King, Marcy Spears, Ryan Eisworth (HAAUG Panel) – *Three Case Studies in Home Automation* 

**January 19, 2019:** Houston Area Community Electronics Swap Meet and Sale – This event will be held at the normal meeting location at the CenterPoint Energy Community Center. Registration is open now at <a href="https://haaug.org/swap">https://haaug.org/swap</a>.

#### **Discounts for User Group Members**

As a member of the Houston Area Apple Users Group, you're eligible for a wide range of discounts for User Group members! To see the current deals and offers, visit the Apple User Group Resources site, and enter the special access code in the emailed newsletter.

#### **Meetup Group**

The Houston Area Apple Users Group is now on Meetup.com! Click here to visit our group's Meetup page and join. We will of course continue to publish all meeting news on our website at haaug.org, to our Facebook group, and all other outlets as usual; this is simply an additional way to market our organization to the local community. If you are already a HAAUG member and join the Meetup group we will mark your dues as paid on the Meetup website, so you won't have to pay HAAUG dues twice!

#### **HAAUG Website Updates**

If you haven't vistited the <u>HAAUG website</u> recently, stop by and check it out. Learn more about the organization, get up-to-the-minute news and updates, and browse the Apple Barrel archives, dating back to 1996!

#### **Submit Your Content to Apple Barrel!**

Have you tried a new Mac or iOS application? Found a neat accessory for your iPhone? Want to share a cool tip you've come across? Write about it, and send your column to editor@haaug.org. You can help make the Apple Barrel a better publication while providing valuable insight and opinion to your fellow HAAUG members.

## Boss HAAUG Speaks (July 2018) by Phil Booth

After almost fifteen years we are shutting down our QuickTime Streaming server at UH where I work. The application is running on one of the last model X-serves that apple produced. It is running an Intel processor and Mac OS 10.4. Apple abandoned QuickTime streaming so the application has not worked the way we originally designed it. My group quit adding videos to the server several years ago when we found a better solution. We have even moved on from that solution.

So I just walk up to the machine and pull the plug, right? Not really. I have spent the past few weeks tracking down the owners of the videos on the machine, and asking what they want to do with the material. I archived almost a terabyte and a half of material to a local drive. I have a good idea of who owns some of the material but there is a lot that I will need to further research.

This has been a weird week for me. On Monday, July 2, I noticed that my email account was not updating on my iPhone. I thought it was strange but I figured that I could get my email on my iMac at home. Well Apple Mail was not updating either. Tried to contact AT&T support but after being on hold for thirty minutes I decided to try to see if I could fix it through the web. Note to self: when you answer challenge questions write the answers down. I forget the answers to the questions, so I ran into that roadblock. I let the situation ride through the July 4th holiday. I finally went on the Yahoo web and was able to look at my email. That led me to believe that the problem was between my computer and Yahoo. In the Network Accounts preferences, after deleting the account and trying to reinstall it, I ran into another roadblock: the computer would not accept my password. Finally I decided to do the universal cure-all and "restart" the machine. While I did not have much hope I reinstalled the account and it worked. Apple Mail and Yahoo were talking and I don't know why I had the problem. Things are working. That is what is important.

For the first time in I don't know how many years we will not have a July swap meet. The attendance at the last two swap meets, July 2017 and January 2018, did not have the attendance in vendors and buyers to justify the expense of holding a summer event. The group will be meeting but it will be a regular monthly meeting. We will have a main presentation and the Mac 101 SIG. Come beat the heat and join us at the July 21 HAAUG meeting. We will again be at our normal meeting location the CenterPoint conference room in Bellaire.

Ryan did a great job last month that he is coming back in July and bringing a 3D printer to demo this month. I hope to see you at the July meeting.

#### **Your Ad Here**

For advertising opportunities, email <editor@haaug.org>.

### Apple Updates MacBook Pros with Faster CPUs, Higher RAM Ceiling, True Tone Display, and T2 Chip by Adam Engst, via TidBITS

Just in time for the education ordering season, Apple has updated the Touch Bar-equipped MacBook Pro line with a variety of under-the-hood enhancements—8th-generation Intel processors, higher RAM ceilings, and larger SSDs—that make the laptops more powerful, all while retaining current prices. Also new and welcome are True Tone displays, a tweaked butterfly keyboard, and an Apple T2 chip.

The 13-inch MacBook Pro that has only two Thunderbolt 3 ports and function keys in place of the Touch Bar remains unchanged, as do the MacBook and MacBook Air lines.

#### **CPUs**

In both the 13- and 15-inch MacBook Pro models, Apple is adding CPU cores. Previously, the 13-inch MacBook Pro offered three different speeds of Intel Core i5 and i7 chips, all of which were dual-core. Now the 13-inch model starts with a 2.3 GHz quad-core Intel Core i5 and offers one jump to a 2.7 GHz quad-core Intel Core i7 (for an additional \$300). The new chips also feature faster Turbo Boost rates and 128 MB of performance-enhancing eDRAM (embedded DRAM), twice as much as before.

Similarly, for the 15-inch MacBook Pro, Apple has swapped out quad-core Intel Core i7 processors in favor of base 6-core models running at 2.2 GHz and 2.6 GHz with 9 MB of shared L3 cache. The top-of-the-line 15-inch model now sports a 2.9 GHz Intel Core i9 processor with 12 MB of shared L3 cache. That i9 processor doesn't come cheap—it's a \$400 premium over the 2.2 GHz i7.

Someone will undoubtedly put these new MacBook Pros through benchmarks soon, but Apple is claiming performance boosts of up to 70 percent for the 15-inch models and up to 100 percent for the 13-inch models.

#### **RAM**

A common complaint with the MacBook Pro line concerned its 16 GB RAM ceiling. That maximum remains in place for the 13-inch MacBook Pro, which defaults to 8 GB and can be configured with 16 GB for an extra \$200. The new 15-inch models, on the other hand, still ship with 16 GB, but now go up to 32 GB for \$400 more.

In addition, while the current 13-inch models and previous 15-inch models rely on 2133 MHz DDR3 RAM, the new 15-inch models use 2400 MHz DDR4 RAM. DDR4 RAM is reportedly faster and uses less power (interestingly, DDR4 memory has been on the market since early 2015, so it has taken quite some time to appear in the Mac world).

#### Storage

If you cringed slightly at the \$400 price increases for

the faster CPU and more RAM, hold on to your socks when you look at storage options. The 13-inch MacBook Pro previously topped out with a 1 TB SSD option, but you can now increase the 256 GB default storage to 2 TB (\$1400) or stick to 512 GB (\$200) or 1 TB (\$600).

For the 15-inch model, the maximum is now 4 TB, for which you'll pay a whopping \$3400. Other options include 512 GB (\$200), 1 TB (\$600), and 2 TB (\$1400).

#### **Graphics**

The 13-inch MacBook Pro continues to rely on integrated graphics but moves from Intel Iris Plus Graphics 650 to the 655.

The 15-inch models, which can switch back and forth between power-saving integrated graphics and faster discrete graphics, also get minor upgrades. The lower-end configuration of the 15-inch MacBook Pro moves from Intel HD Graphics 630 to the Intel UHD Graphics 630, and from the Radeon Pro 555 with 2 GB of GDDR5 memory to the Radeon Pro 555X with 4 GB of GDDR5 memory.

For more graphics performance, you can opt for a Radeon Pro 560X with 4 GB of GDDR5 memory—it's only a \$100 price bump.

#### Keyboard, True Tone, and Apple T2

One of the first questions in TidBITS Talk was about the controversial butterfly keyboard, which Apple introduced in 2016 and has revised once already to address frequent failures. Most recently, Apple launched a service program to repair stuck or dead keys for free (see "Apple Announces Service Program for Butterfly-Switch Keyboards," 25 June 2018). It seems that Apple has again tweaked the butterfly keyboard to make it quieter, although it's unclear whether that will address the complaints of those who dislike its feel.

True Tone is less controversial. First introduced with the iPad Pro and added to 2017's iPhone models, True Tone adjusts the white balance of the screen based on ambient light with the goal of making it more comfortable to view the screen in different lighting conditions. For designers looking to match colors precisely, it might be a problem, but in general, we haven't heard complaints.

Finally, the Apple T2 chip is quite interesting. The successor to the previous models' T1 chip, it debuted in the iMac Pro and is an embedded control system that manages system features like the Touch Bar, Apple Pay, and more. Ars Technica described it in a review of the iMac Pro. For the MacBook Pro, it facilitates a secure boot feature, encrypts files on the fly, and perhaps most notably, enables Hey Siri

so you can talk to your Mac without pressing a key.

#### **Other Specs**

Despite the fact that Apple's battery life estimates of up to 10 hours usage remain the same, the new 13-inch model sports a 58.0-watt-hour battery, up from a 49.2-watt-hour battery in the previous model. Similarly, the 15-inch model now relies on an 83.6-watt-hour battery, up from a 76.0-watt-hour battery in the previous model, but also retains the same battery life estimates. That presumably means that the added performance comes at the cost of higher power usage.

Also new in all the updated models is support for Bluetooth 5.0 in addition to Bluetooth 4.2. That may eventually be more useful than you might think, since Bluetooth 5.0 offers twice the data rate, four times the range, and packets that are eight times larger. The faster data rate and larger packet size should improve throughput and overall performance—we're hoping to see Bluetooth 5.0 for faster syncing in the next Apple Watch models. But the most important change may be the range. Bluetooth 4.2 is limited to about 50m, but Bluetooth 5.0 should work up to 200m. That's an unobstructed range, so it will be much less indoors, but it should mean that Bluetooth 5.0 devices will work throughout a house rather than in just one room. The range is achieved by scaling down the data rate.

Most of the other specs in the MacBook Pro models remain the same: four Thunderbolt 3 ports, 802.11ac Wi-Fi, 720p FaceTime camera, stereo speakers, three microphones, and a 3.5mm headphone jack.

#### **Price and Availability**

The entry-level 13-inch MacBook Pro starts at \$1799 and the 15-inch model at \$2399. Apple offers two versions of the 15-inch MacBook Pro, but the only real difference is that one has a 2.2 GHz i7 processor that can be upgraded only to a 2.9 GHz i9, whereas the other has a 2.6 GHz i7 that you can swap out for the same 2.9 GHz i9.

If you're a college student buying a Mac, you can get one of these new MacBook Pros (or an iPad Pro) with a free pair of Beats headphones in Apple's 2018 Back to School promotion.

With both the 13- and 15-inch models, you can choose between silver and space gray, and they're available now on Apple's online store and in Apple retail stores and independent Apple-authorized resellers.

As almost always seems to be the case, all these updates are welcome, and if you've been thinking about buying a MacBook Pro, now's a good time. If you purchased one of the previous models in the last two weeks, you can return it and get one of the new models for the same price. If you're just outside the two-week window, you might be able to plead your case with an Apple Store employee in person, but no guarantees.

Reprinted from TidBITS; reuse governed by Creative Commons license. TidBITS has offered years of thoughtful commentary on Apple and Internet topics. For free email subscriptions and access to the entire TidBITS archive, visit tidbits.com.

# Apple Addresses MacBook Pro Thermal Throttling by Adam Engst, via TidBITS

Apple has now acknowledged that the reports of performance problems on the new 15-inch MacBook Pro with the Intel Core i9 chip were accurate, and the company has released a software update to address them (see "Heat-related Performance Problems with Intel Core i9 MacBook Pros," 23 July 2018). In a statement, Apple said:

Following extensive performance testing under numerous workloads, we've identified that there is a missing digital key in the firmware that impacts the thermal management system and could drive clock speeds down under heavy thermal loads on the new MacBook Pro. A bug fix is included in today's macOS High Sierra 10.13.6 Supplemental Update and is recommended. We apologize to any customer who has experienced less than optimal performance on their new systems. Customers can expect the new 15-inch MacBook Pro to be up to 70% faster, and the 13-inch MacBook Pro with Touch Bar to be up to 2X faster, as shown in the performance results on our website.

The macOS High Sierra 10.13.6 Supplemental Update for MacBook Pro (2018) should now be available in Software

Update for all owners of the latest MacBook Pro models. Users of all other Macs, including the previous MacBook Pro models, don't need and won't be offered the update. It's a 1.31 GB download.

According to Jason Snell at Six Colors, Apple determined that the problem was not app-specific, and tended to affect heavy workloads that took place over an extended period. That absolves Adobe Premiere Pro from any culpability.

On TidBITS Talk, Alan Forkosh reported that the update also fixed another problem that prevented the user from authorizing a newly installed kernel extension in System Preferences > Security & Privacy > General.

Lastly, "Heavy Thermal Loads" would be a great name for a rock band.

Reprinted from TidBITS; reuse governed by Creative Commons license. TidBITS has offered years of thoughtful commentary on Apple and Internet topics. For free email subscriptions and access to the entire TidBITS archive, visit tidbits.com.

# Meeting Recap: 3D Printing

Click below to view the slide deck from July's presentation on 3D printing.

### create: a primer on 3D printing

Ryan Eisworth Houston Area Apple Users Group July 2018

## Mac and iOS Tips Everyone Can Use

by Ryan Eisworth

These are the presentation notes from my June talk on Mac and iOS Tips and Shortcuts.

#### **Mac Tips**

#### Hold down modifiers while resizing windows

- Holding the Option key while resizing a window adjusts the window's size from its center, instead of from the opposite corner of the resize handle.
- Holding the Shift key while resizing a window retains the window's proportions while resizing.

### Hold down modifiers while clicking inactive applications

- Clicking an inactive application with the Command key held down will cause the click to register in that application without bringing it or its window to the foreground.
- Clicking an inactive application with the Option key held down causes the active application to hide and switches to the clicked application.

### Hold down modifiers while dragging files and other things in the UI

• Option-Drag files to copy them to the destination. This also works in Calendar and other places on the Mac.

#### Hold down modifiers while going thru menus

Previously-hidden options sometimes appear in menus if you hold down the Option key. Finder's Go menu gains the option to open the Library folder. Arrange All in Front appears in the Window menu. Many more will be application-specific.

#### Select text like a pro

- Double-click and drag to select whole words.
- Triple-click and drag to select whole paragraphs.
- Hold down the option key to make rectangular text selections.
- Shift-click to expand a text selection
- Cmd-click to make discontiguous text selections.

### Drag selected text to the desktop to make a text clipping

Sometimes you want to save a bit of text. Using text clippings can save time versus opening up a word processor or text editor, pasting text in, and saving the file. Click and hold on a text selection for a moment, then drag it to your desktop or a folder in Finder. Dragging the text clipping back into an application will drop the text from the clipping into the app.

### Speed through text navigation with keyboard shortcuts

- Option-Left/Right jumps words.
- Command-Left/Right goes to the start/end of a line.
- Option-Up/Down goes to the start/end of a paragraph.

- · Option-Delete erases a whole word.
- Command-Delete erases from the insertion point to the beginning of the current line.
- On a laptop or compact keyboard, Fn-Up/Down are Page Up/Page Down; Fn-Left/Right are Home/End.
- Some emacs shortcuts work in many places throughout macOS.
  - Ctrl-A: Go to the beginning of the line.
  - Ctrl-E: Go to the end of the line.
  - Ctrl-W: Delete by words.
  - Ctrl-T: Transpose the last two characters, or the characters surrounding the insertion point.
  - Don't get too used to these, because there are some places they don't work.

Turn on Full Keyboard Access to tab through all controls in windows and dialog boxes (Shortcut: Control-F7)

Turn off automatic spelling correction in text editing apps that have a separate control from the one in System Preferences

#### Screenshot like a pro

- Command-Shift-3 screenshots all displays.
- Command-Shift-4 gives you a selection handle so you can screenshot a part of the screen.
- After you've started making a selection, hold down the spacebar while dragging to move that selection box. Hold down Option to resize the selection from its center instead of the first corner. Hold down Shift to constrain the resize to one axis.
- Check out the numbers next to the selection handle.
   Before you start dragging, they show the X and Y coordinate pixel offsets from the top left of the display. After you start dragging they show the size of the screenshot in pixels.
- Holding down control while pressing Command-Shift-3 or while releasing the mouse after dragging a selection saves the screenshot to the clipboard instead of making a file on disk.
- Pressing Command-Shift-4 then pressing the spacebar while the selection handle is visible turns your cursor into a camera icon, which will automatically screenshot a selected window or UI element and its drop shadow (hold control while you click a window and it'll go to the clipboard.)

#### Use your recent items menus

If you're a heavy user of the recent items options, you can show more than the default of ten from System Preferences > General.

Drag a folder or file into an Open/Save dialog box

## **Mac and iOS Tips (Continued)**

You'll jump right to the folder or file you drag into the dialog.

#### Type pathnames in Open/Save dialog boxes

Start by typing a / or ~ or pressing Cmd-Shift-G. Type a path, and use the Tab key to autocomplete.

Show the path of an open document or show it's containing folder by control-clicking the proxy icon in the title bar.

Drag the proxy icon of an open document somewhere in the Finder to make an alias to that document, or Command-Drag it to move the file.

Command-Drag items in the Finder to snap them to the grid.

Drag a file or folder into a Terminal window and its escaped path will be typed for you

### Launch programs and open documents to from Terminal

\$ open <file>

### Search for menu items in the Spotlight box under the Help menu

Shortcut: Cmd-Shift-/

#### **Use aliases**

- If you like the convenience of having icons on your desktop but don't want to risk important files or applications being accidentally deleted, leave documents and programs in their proper place and make an alias to them on the desktop.
- Make an Alias by Cmd-Option-Dragging a file to the place where you want the alias to live, or by using the keyboard shortcut Cmd-L.
- Use the keyboard shortcut Command-R to jump to a selected alias's original.

#### Use Finder tabs as drop targets

You can drag files or folder onto Finder tabs to move them to that tab's folder.

#### Show your hard disk on the desktop

Look under Finder's preferences to control the visibility of Hard Disks, optical disks, and network shares.

#### Change the background of folders in Finder

Make certain folders stand out by changing their background to a color or image. First, make sure you're in icon view. Then go to View > Show View Options to pick a background of your choice.

### Change what folder new Finder windows open to by default

Who honestly benefits from opening a new window to a list of every single file on their computer?

#### **Archive your email**

Make a desktop or dock printer for drag-and-drop printing; use the Command-P shortcut from Finder Putting a printer somewhere you can drag-and-drop files onto it can make it a breeze to print a bunch of files at once.

#### Tame your notifications

Many programs are too aggresive with sending push notifications on the Mac.

### Get rid of the press-and-hold accented character entry

\$ defaults write NSGlobalDomain
ApplePressAndHoldEnabled -bool false

#### Try a text editor

If you aren't writing text that's going to be page-set in some way, you might want to try using something other than Pages or Microsoft Word to write.

- BBEdit
- TextWrangler
- Bear
- Apple Notes
- TextEdit
- vim

#### **Use your Services**

To adjust what shows under the Services menu, go to System Preferences > Keyboard (yes, really) and click the Shortcuts tab.

### Micro-manipulate your sound volume and display brightness

- Option-Shift-Volume and Option-Shift-Brightness shortcuts allow you to make fine adjustments.
- Option-Volume by itself takes you directly to Sound preferences. Option-Brightness takes you directly to Display preferences.
- Shift-Volume by itself inverts the setting of "Play feedback when volume is changed" setting.

#### **Use Command-Tab to switch apps**

Tap H to hide. Tap Q to quit. Click to select.

#### Command-drag menubar items to rearrange them

## **Mac and iOS Tips (Continued)**

### Jump to the folder that contains a Spotlight search result

Hold down the Command key while clicking or presseing the Return key.

### Take things out of your Dock that you never use; put things into your Dock that you do

- Remember that you can store documents and folders in the Dock to the right of the separator bar, next to the Trash.
- If you put folders in the Dock, customize the stack view to best suit your needs.

#### Use Spotlight as an application launcher

### Find your most power-hungry applications in Activity Monitor

Open the Activity monitor from the Utilities folder inside the Applications folder. Click the Energy tab, then click the column heading for Average Energy Impact to sort your applications by their energy usage.

#### Sleep your displays with a keyboard shortcut

Control-Shift-Eject (or Control-Shift-Power)

#### **iOS Tips**

#### Long press on everything to see what it does

- Safari: Long press the Tabs button for a popover menu to quickly open a new Private tab or close all currently-open tabs.
- Control Center: Long press the flashlight to get more granular control over brightness. Long press the screen brightness to access Night Shift or True Tone (if applicable).
- Messages: Long press the send button for cheesy messaging effects.

### Move more than one application at a time to a different folder or page

Grab a bunch of applications to move at the same time by using another finger to tap apps after you're already dragging an application.

#### Lock your phone in portrait orientation

Look for the rotation lock option in the control center.

### Select ringtones and text tones for individual contacts

Edit the contact to see these options.

#### Set your iPhone to announce incoming callers

Go to Settings > Phone for this option.

#### Tame your notifications

**Tame your Background App Refresh settings** 

Ask Siri to call someone for you on speakerphone

### Use AF/AR lock, focus selection, and exposure compensation in Camera

In the iOS camera, tap on the screen to choose where you want to focus and set your exposure. Press and hold for a bit to lock your autofocus and exposure. After locking, swipe up and down to manually adjust the exposure as desired.

#### **Your Ad Here**

For advertising opportunities, email <editor@haaug.org>.

# **Membership Benefits**

#### **Monthly Meetings**

This is where the excitement begins. On the third Saturday of each month, members of HAAUG meet for a day filled with activities, including presentations by major software and hardware vendors, special interest group (SIG) meetings, raffles, and much, much more. Swap Meets are held twice each year, in January and July.

#### **Social Media & Internet Presence**

The HAAUG web site at <a href="http://www.haaug.org">http://www.haaug.org</a> is the place to go for up-to-date information on what we are doing. In addition, there is a <a href="https://www.haaug.org">HAAUG group on Facebook</a>, where people can go to interact with fellow HAAUG members on topics of interest related to Apple and its products.

#### **Club Magazine**

Club and industry news, meeting information and special member offers are published in our monthly newsletter – The Apple Barrel, which is available to members on the HAAUG website in Adobe PDF format.

#### **Mentor Program**

The HAAUG Mentor Program puts people with hardware, software, system or network problems in contact with volunteers who can provide solutions. Contact with the mentors can be made through the HAAUG Hotline, e-mail, or at the monthly meetings.

#### **Special Interest Groups (SIGs)**

People with common interests, including Macintosh and OS X basics, iOS, Internet, games, educational computing, databases, publishing, graphics, desktop video, programming and more gather for in-depth discussion, product demonstrations, tutorials and general knowledge sharing.

#### **HAAUG Hotline**

Call the HAAUG Hotline at 832-305-5999 for the latest meeting information and to leave voice mail for officers.

#### **Lots of Fun & Friendships**

HAAUG is a not-for-profit volunteer group founded in 1978, three years before there was an IBM PC. Approximately 200 members enjoy the benefits of HAAUG. We range from beginners to experts, but we all know the secret to making our computers more valuable: a HAAUG membership!

Learn more about the benefits of HAAUG membership at <a href="https://www.haaug.org">www.haaug.org</a>.

#### Join by Mail

Please print out and complete the following form. Send a check or money order payable to HAAUG and mail it to the address shown below. Dues for regular members are \$35 per year. Student memberships are available for full-time students at a high school, community college or university for the rate of \$10 per year.

Your membership card will be mailed to you. You may pick up your starter kit at the next HAAUG meeting.

|                                                             | LdSt:                    |   |   |   |
|-------------------------------------------------------------|--------------------------|---|---|---|
| Company:                                                    |                          |   |   |   |
| Address:                                                    |                          |   |   |   |
| City/State/ZIP:                                             |                          |   |   |   |
| Home Phone:                                                 | Work Phone:              |   |   |   |
| Cell Phone:                                                 |                          |   |   |   |
| Email:                                                      |                          |   |   |   |
| Type of Computer:                                           |                          | _ |   |   |
| Membership: New Membership (\$35.0 Two-Year Renewal (\$70.0 |                          |   |   |   |
| Check # Mo                                                  | ember # (if renewing):   |   |   |   |
| How did you hear about HAAUG?                               |                          |   |   |   |
|                                                             |                          |   |   |   |
|                                                             |                          |   |   |   |
|                                                             |                          |   |   |   |
|                                                             |                          |   |   |   |
| Do you know someone who would b                             |                          | Υ |   | N |
|                                                             | e willing to join HAAUG? | Υ | l | N |
| Do you know someone who would be                            | e willing to join HAAUG? | Υ | 1 | N |
| Do you know someone who would be                            | e willing to join HAAUG? | Υ |   | N |

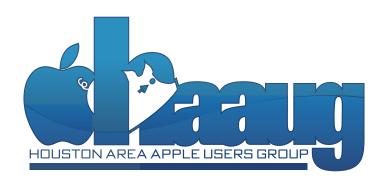